Ai genitori arriverà via mail un link come questo

https://zoom.us/j/466777664?pwd=cEZ1SmM1TWNMUTdpdlZkZFgxRjN1dz09

### Loro dovranno cliccarci sopra e si aprirà questa finestra

Fare clic su Apri Zoom Meetings se viene visualizzata la finestra di dialogo del sistema.

Se dal browser non viene richiesto nulla, fare clic qui per avviare la riunione o scaricare ed eseguire Zoom.

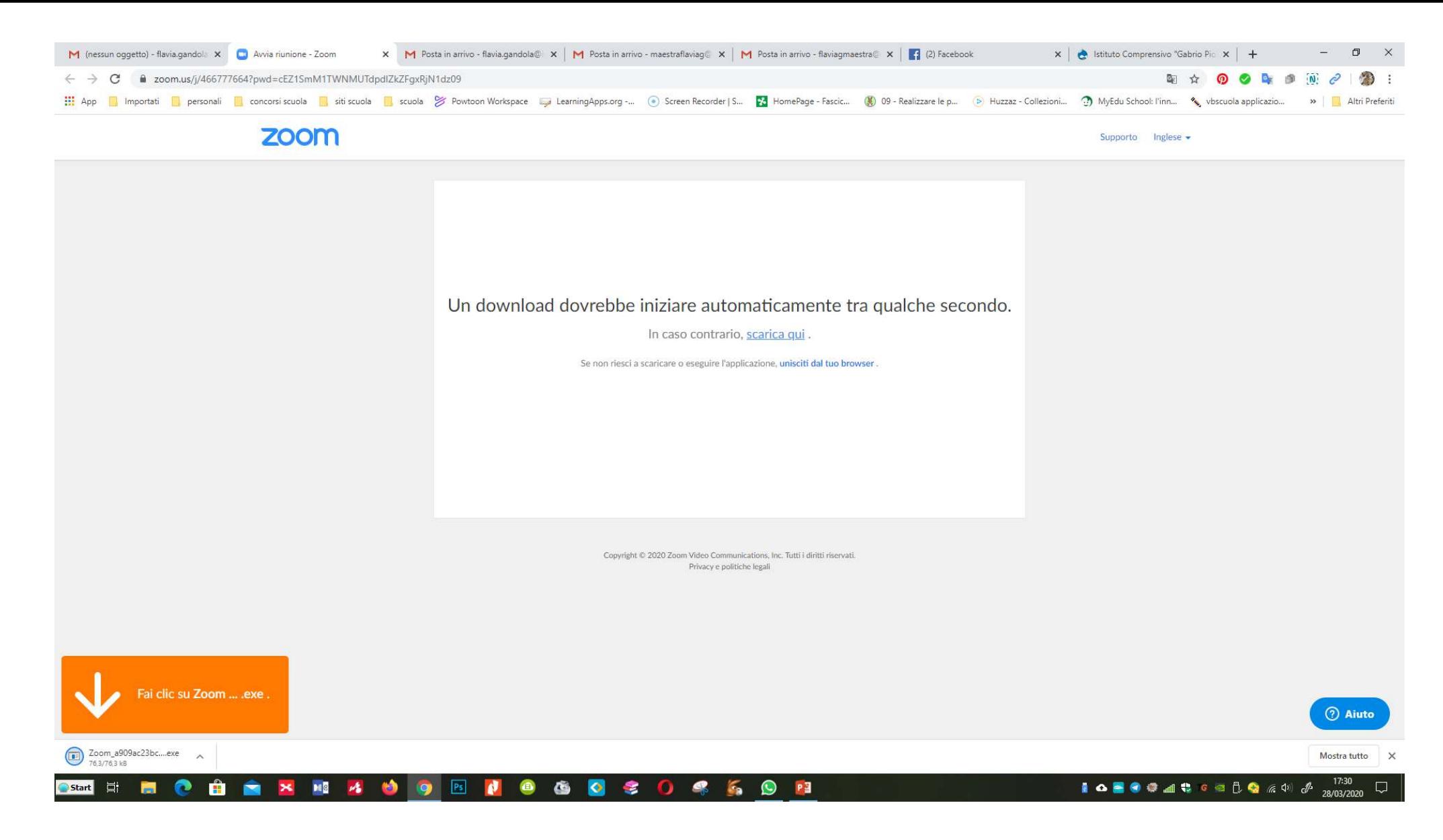

# Dovranno salvare e installare il programma

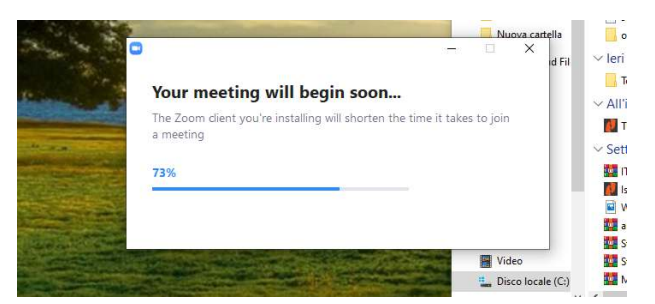

## Una volta installato si apre questa finestra

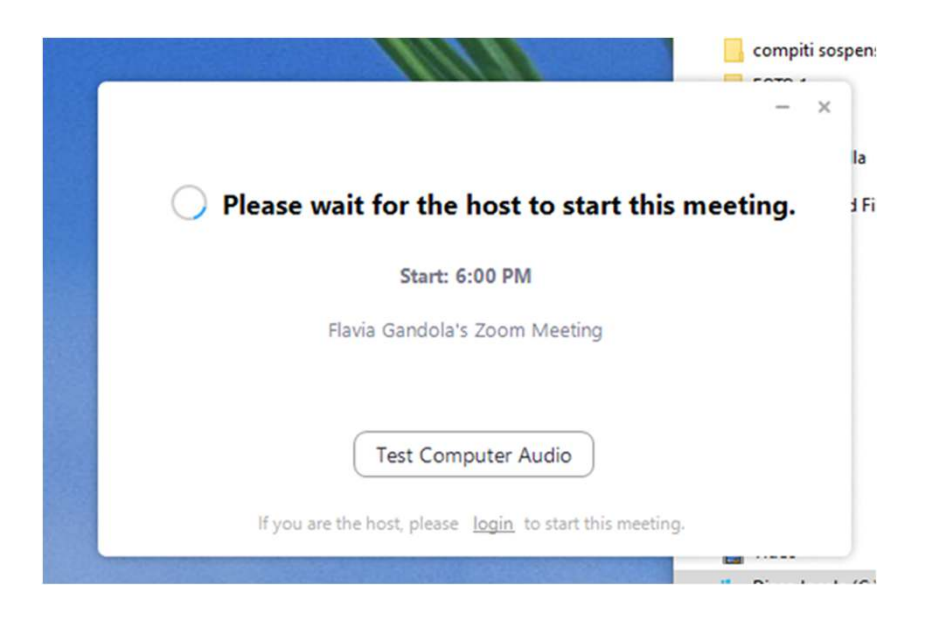

Che si aprirà non appena il moderatore entrerà nella stanza

#### Diventando questa

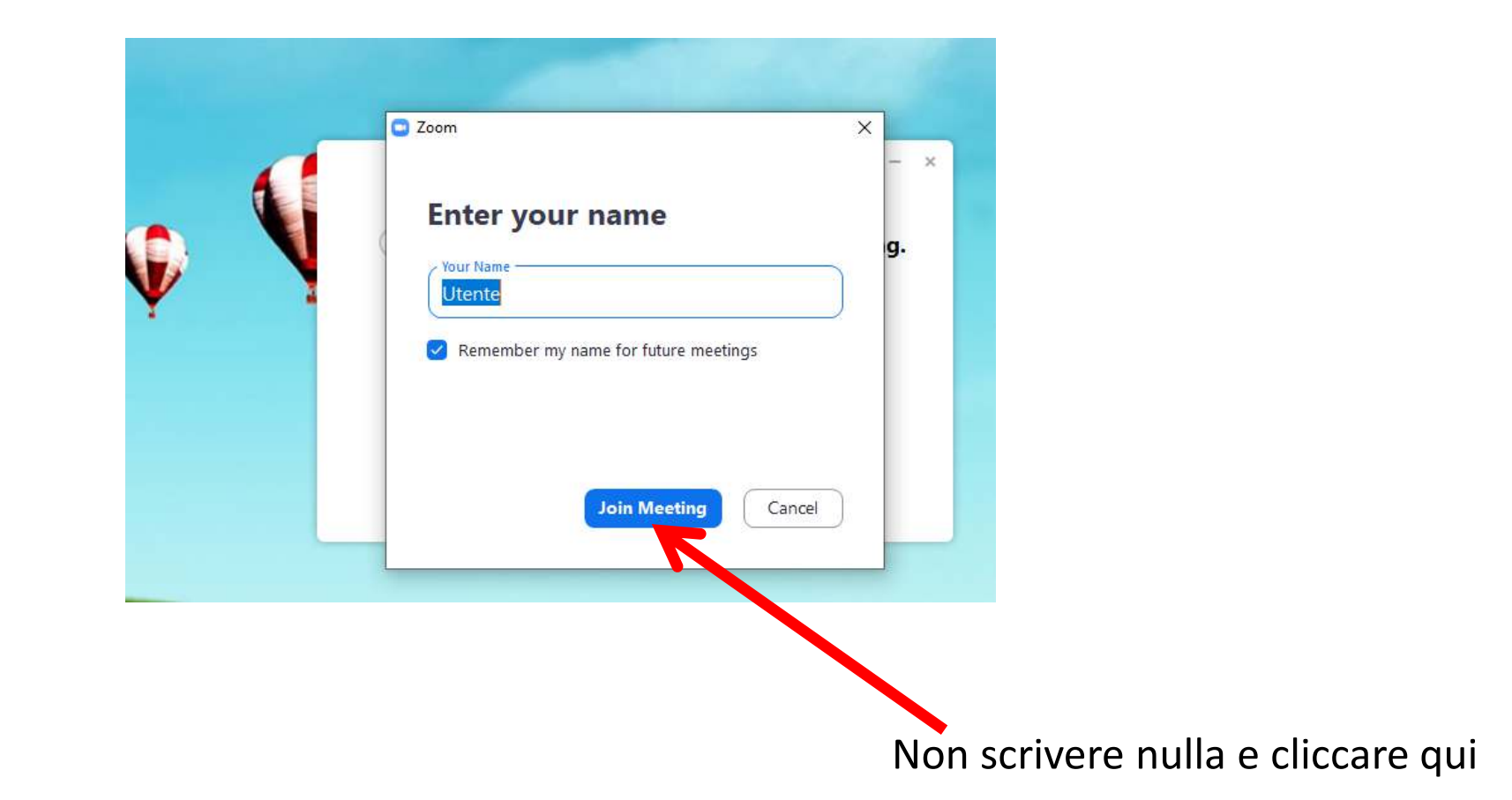

### Verrà fatto controllo audio e poi si aprirà questa finestra

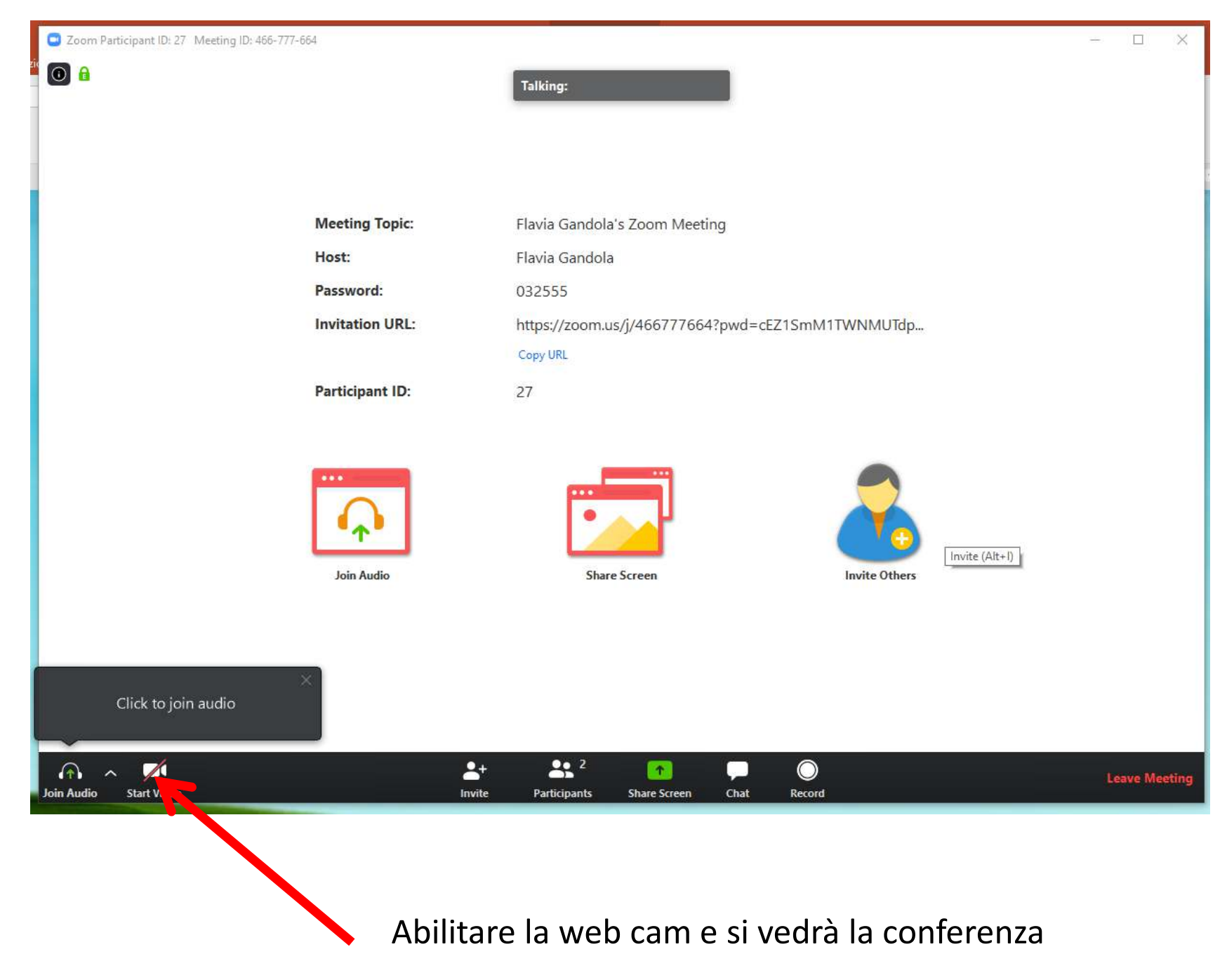